# EUROCAT Data Management Software Manage data Denominators

Add or edit denominators

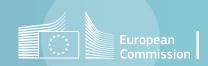

#### Introduction

- The section Home>Manage data>Denominators allows to add, modify or delete denominators manually.
- It is possible to search through the denominators for centres and years (page 4).
- You can edit existing denominators (<u>page 5</u>), add new denominators from an empty form (<u>page 6</u>) or <u>delete</u> existing denominators (<u>page 7</u>).

#### Table of contents

1. Search denominators

2. Add denominators

3. Edit denominators

4. Delete denominators

Press **Search**, once the filters are positioned

### Manage denominators

#### Search denominators

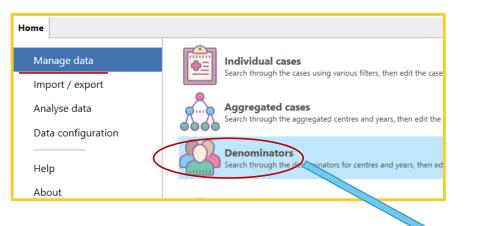

Pressing **Show filters** will show or hide the filters on top of the denominators list. *By default, there are shown.* 

Select the Centre and the year for which you want to see the denominators, for a quicker selection.

Click on the arrow to display the dropdown list <u>or</u> start typing the name of the registry. Type the year you wish to display.

By default, DMS displays the list of all denominators available in the database.

You can also scroll down this list to search for the year you are interested in.

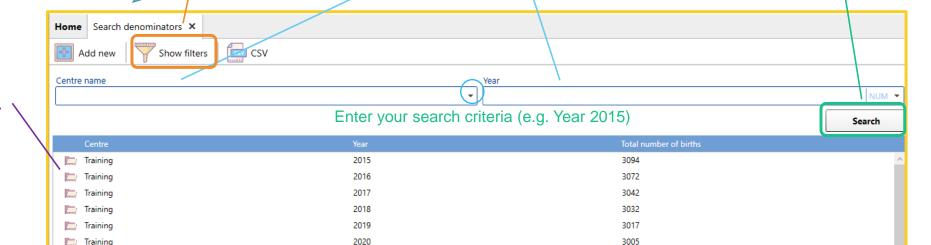

## Manage denominators Add denominators

In the search tab (see <u>page 4</u>), click on **Add new** to open an empty form where you can add a new denominator

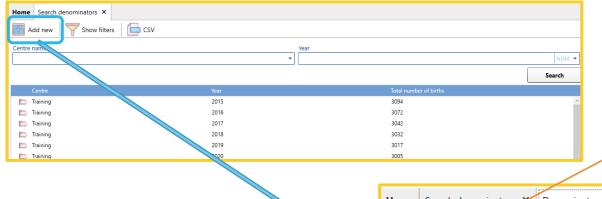

Once you have filled the form, you can **Save** it by pressing on the save icon.

If you close the tab before saving, DMS will ask if you want to save the pending modifications: choose yes or no depending on what you need.

Reload will revert to an empty form - !!! only before the changes have been saved !!!

Fill the fields in the form for the new entry.

Centre, Year, Live births, Still births and Total births are mandatory. You cannot leave them empty (enter 0 if you do no have the detail live births / still births).

Denominators by **maternal age** or **months** are subject to availability. Denominators by maternal age are however highly recommended.

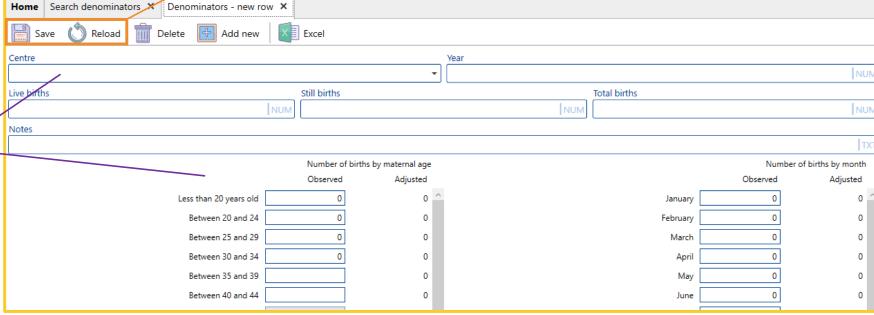

## Manage denominators Edit denominators

In the search tab (see <u>page 4</u>), click on the directory icon to open a tab where you can check and edit the denominators

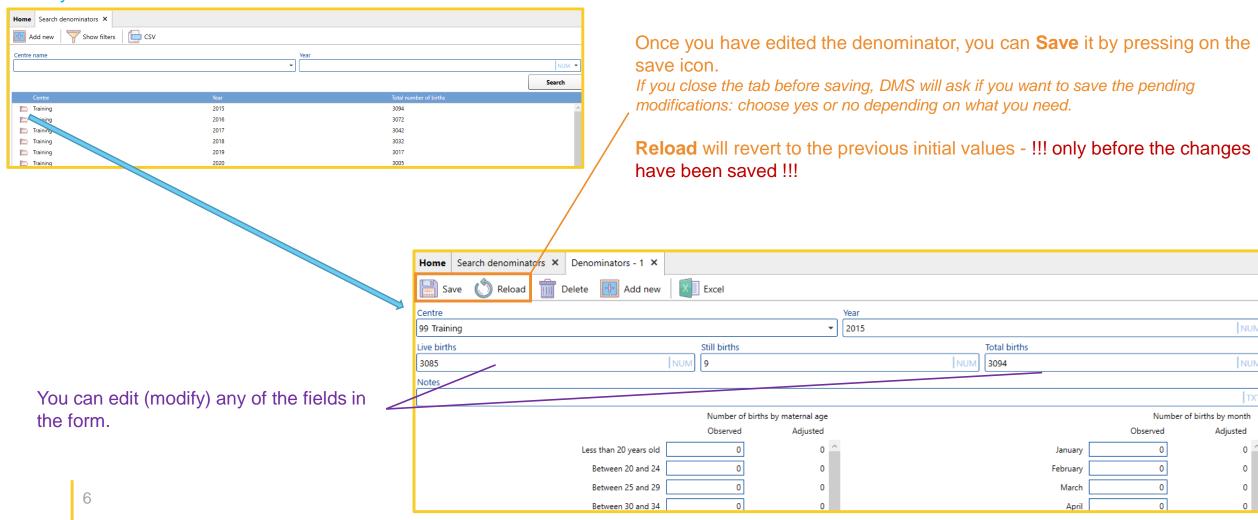

## Manage denominators Delete denominators

In the search tab (see <u>page 4</u>), click on the directory icon to open a tab where you can check and edit the denominators

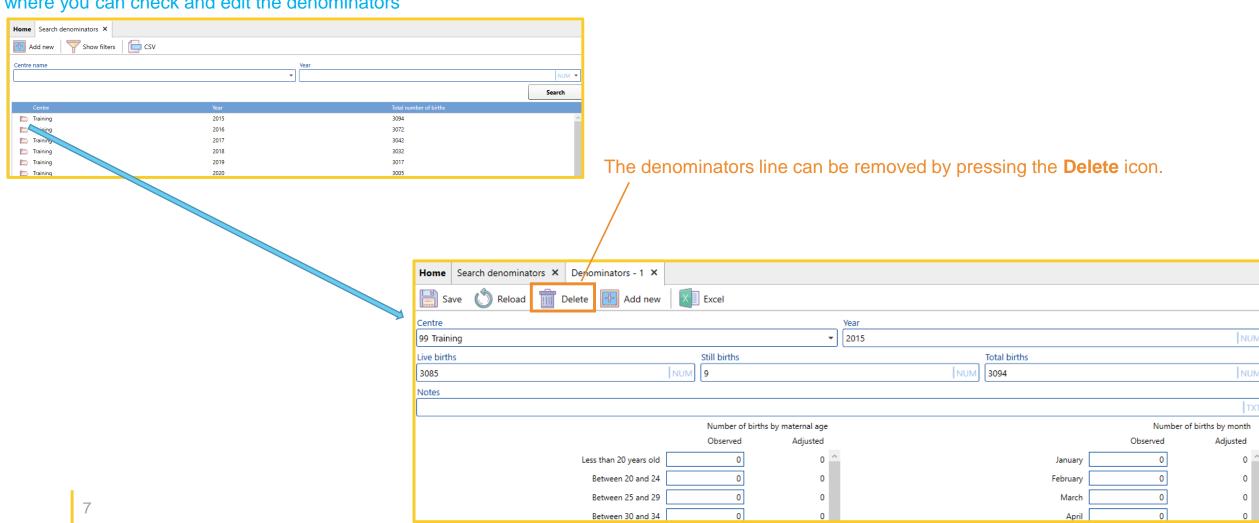

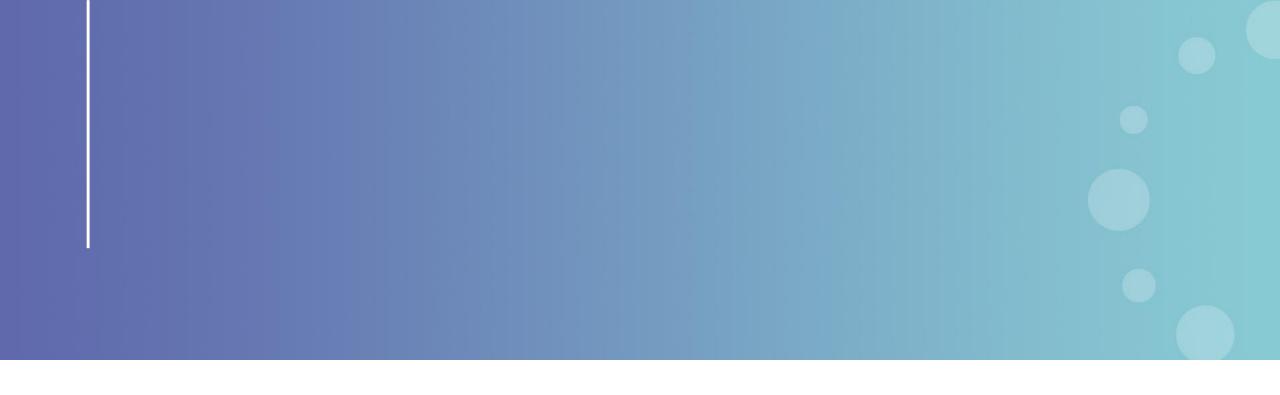

This presentation has been prepared for internal purposes. The information and views expressed in it do not necessarily reflect an official position of the European Commission or of the European Union.

Except otherwise noted, © European Union (2023). All Rights Reserved

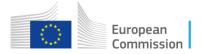